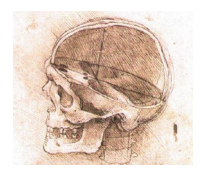

*Garezurraren Anatomia* OCW UPV/EHU 2017

# **Nola erabili TK** *OCW* **aplikazioa**

#### **1. Deskargatu aplikazioa eta tomografien fitxategia**

*Garezurraren Anatomia* ikastaroko plataforman *TK OCW* aplikazioa eta tomografia konputatuen datu-fitxategia deskargatzeko URL helbideak eta pasahitza emango zaizkizu.

Sortu karpeta berri bat Windowsen mahaigainean edo topatzeko errez zaizun tokiren batean, eta kokatu bertan deskargatutako fitxategi guztiak.

#### **2. Deskonprimitu deskargatutakoak**

Fitxategiak deskonprimitzeko erabili *7Zip*, *Winzip*, edo ekipoan instalatuta duzun programa. *7-Zip* erabiliko baduzu, egin eskuin-klik deskargatutako fitxategian, eta azaltzen den menuan aukeratu *7Zip > Extraer aquí*.

Deskonprimitu ondoren karpeta berri bat azalduko zaizu, TK\_OCW.zip fitxategiaren kasuan, edo besterik gabe *Tomografia\_konputatuak.ebak* fitxategia.

## **3. Exekutatu aplikazioa**

Sartu *TK\_OCW* karpeta deskonprimitura, eta bertan besteak beste *abiarazi.bat* fitxategia aurkituko duzu. Egin klik birritan *abiarazi* fitxategian, aplikazioa abiarazteko. Lehendabizi leiho beltz txiki bat azalduko zaizu (itxi egin dezakezu ondoren) eta segituan *TK OCWr*en interfaze grafikoa azalduko da.

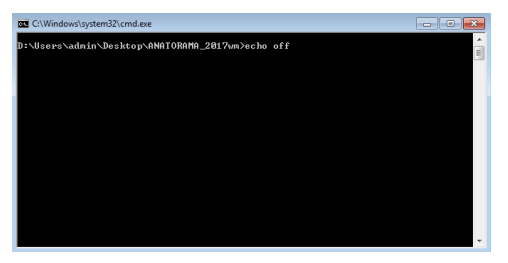

## **4.** *TK\_OCW***ren interfaze grafikoa**

TK OCWren interfaze grafikoak hiru atal nagusi ditu.

 Zatirik nagusiena tomografiak hartzen du. Datuen fitxategia ireki baino lehen guztiz beltz azalduko da.

 Goi eta ezker aldean menu sinple bat azaltzen da, modeloen fitxategiak irekitzeko eta aplikazioa ixteko.

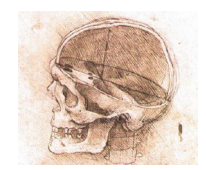

*Garezurraren Anatomia* OCW UPV/EHU 2017

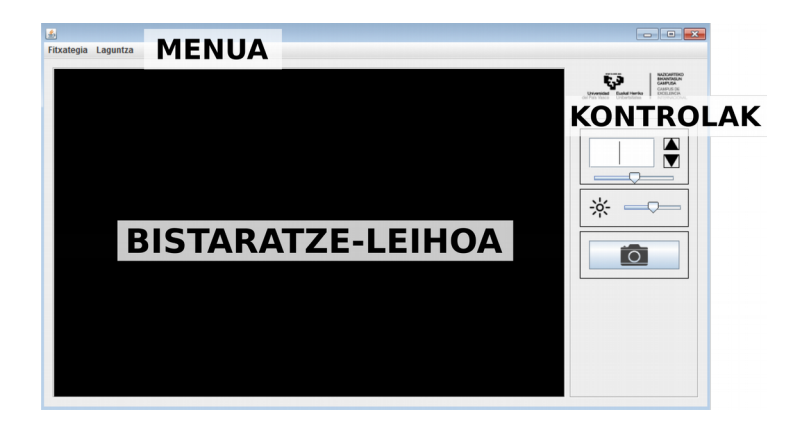

 Eskuin aldeko koadroan hiru kontrol aurkitzen dira, tomografia batetik bestera mugitzeko, irudien argitasuna aldatzeko eta irudia diskora gordetzeko.

## **5. Ireki datuen fitxategia**

TK OCW erabiliz ikusten diren tomografia irudien fitxategiek *\*.ebak* formatua dute, eta bereziki ikastaro honetarako *Tomografia\_konputatuak.ebak* erabiliko duzu. Zure ekipoaren konfigurazioaren arabera, *.ebak* luzapenarekin ala luzapenik gabe azalduko zaizu.

Zoaz aplikazioaren *Fitxategia* menura eta egin klik *Ireki fitxategia* aukeran. Ondoren nabigatu *Tomografia\_konputatuak.ebak* fitxategi deskonprimitua ipini duzun tokira eta ireki ezazu bertatik.

Tomografien fitxategiak garezurraren zeharkako 294 tomografia dauzka guztira. Fitxategia irekitakoan, lehendabiziko tomografia bistaratze-leihoan azalduko da.

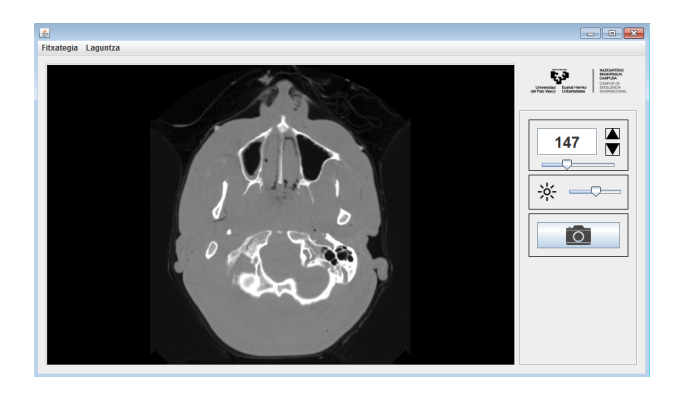

#### **6. Nabigatu tomografia batetik bestera**

Fitxategiak dauzkan tomografia guztiak jarraian daude, zenbakiz ordenatuta. Interfazearen eskuin aldeko koadro nagusian irudi batetik bestera nabigatzeko kontrolak aurkituko dituzu.

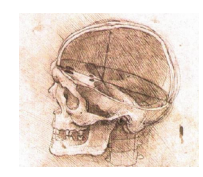

*Garezurraren Anatomia* OCW UPV/EHU 2017

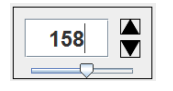

Kontrol hauek erabiliz, irudi batetik bestera nabigatzeko lau aukera izango dituzu:

## **(i) Bananbanango nabigazioa, klik eginez**

Zenbakiaren koadroaren eskuinean dagoen goranzko gezi-puntan klik eginez gero, hurrengo tomografia azalduko zaizu; beheranzkoan klik eginez, aldiz, aurreko tomografia.

## **(ii) Bananbanango nabigazioa, teklatua erabiliz**

Kurtsorea zenbakiaren koadroan kokatuz, teklatuaren  $\wedge$ eta  $\vee$  teklak erabil ditzakezu hurrengo edo aurreko tomografiara nabigatzeko, hurrenez-hurren.

## **(iii) Nabigazio azkarra**

Zenbakiaren koadro azpiko irristatze-kontrola erabiliz berehala edozein tomografiara mugi zaitezke. Kontrolaren ezkerreko muturra zerogarren tomografiari dagokio eta berriz eskuinekoa 294.ari.

## **(iv) Zenbakiz aukeratutako tomografiarako jauzia**

Kurtsorea zenbakiaren koadroan kokatu eta koadroan beste zenbaki bat idatziz gero, *enter* tekla sakatutakoan idatzitako zenbakia duen tomografia azalduko zaizu.

## **7. Nabigatu irudi barruan**

Bistaratzeleiho barruan saguaren **eskuineko botoiari** sakatuta eutsiz eta sagua arrastatuz, irudira hurbiltzea edo iruditik aldentzea izango duzu, hau da, irudia handiago edo txikiago egitea, hurrenez-hurren. Irudia handitzeko, arrastatu sagua gorantz, eta berriz irudia txikiago egiteko arrastatu beherantz.

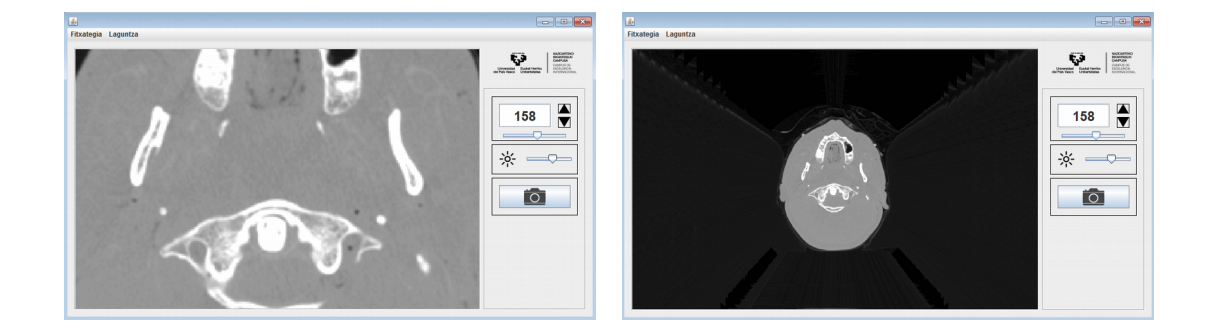

Halaber, **erdiko botoiari** sakatuta eutsiz eta sagua arrastatuz irudia edozein norabidetan mugitzea izango duzu, handiera aldatu gabe.

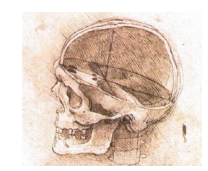

*Garezurraren Anatomia* OCW UPV/EHU 2017

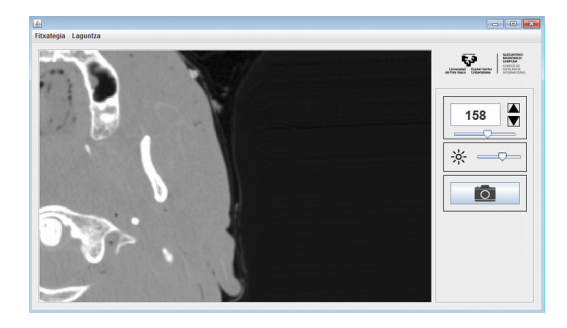

## **8. Aldatu irudien argitasuna**

Eskuineko kontrolen koadroan, irudien argitasuna aldatzeko irristatze-kontrola aurkituko duzu:

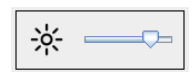

Argitasuna doitzea lagungarri izan dakizuke tomografian osagairen bat nabarmentzeko edo garbiago bereizteko. Kontrola eskuinerantz irristatuz irudia argiago bihurtuko da, eta ilunago, aldiz, ezkerrerantz irristatuz gero.

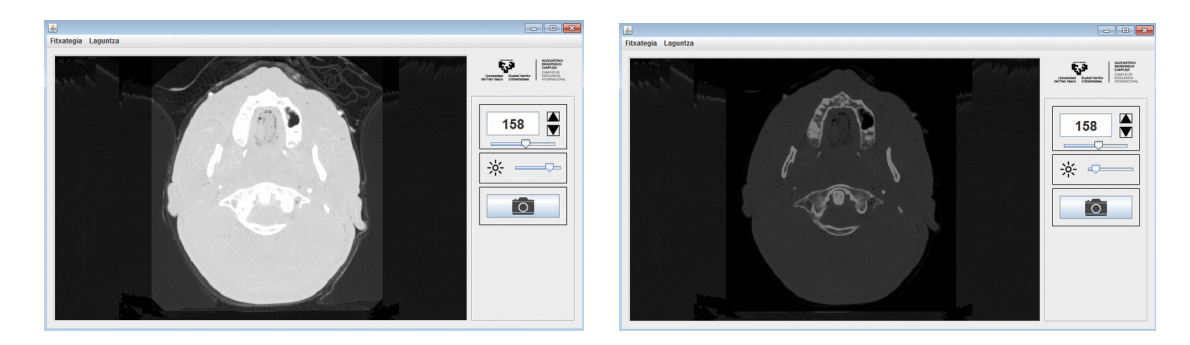

#### 9. Gorde diskora bistaratze-leihoko tomografia

Bistaratze-leihoan duzun tomografia irudi-fitxategi bezala zure ekipoaren diskora gordetzeko botoi bat aurkituko duzu eskuineko kontrolen koadroan:

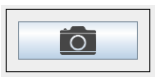

Botoiari sakatzean *\*.png* formatuko irudi-fitxategi bat gordetzeko menua azalduko zaizu, fitxategiaren kokapena eta izena aukera ditzazun.